# ctconsults.

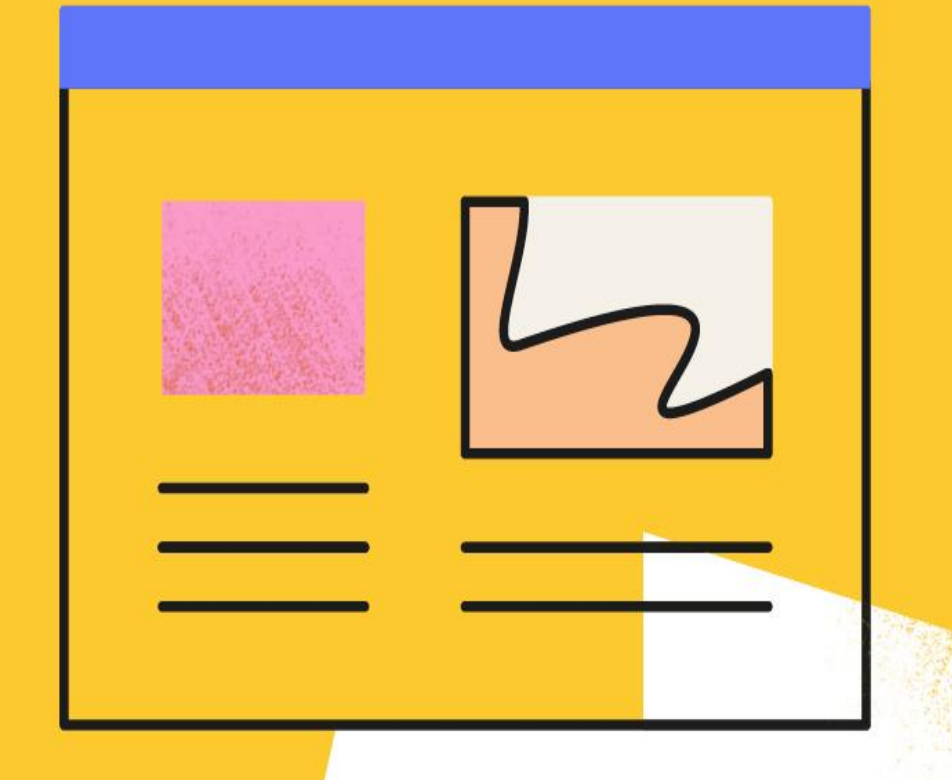

**Digital Visitor Information Network** 

User Guide (v.2)

# "Digital Visitor Information Network" Platform User Guide

Welcome to the Digital Visitor Information Network (DVIN), powered by Culture Hosts, the listings platform that enables the discovery of events, places and experiences in your destination. This user guide will take you through the process of signing up or logging in, give you an overview of how the homepage works and take you through the steps for adding a new organisation, venue, event or opportunity. The final section explains how to review and edit existing listings.

Two pointers to remember: where you see an asterix \* on the website, this indicates that you must fill in this field to proceed. And if you have any questions or concerns, the email to contact is *wmgcdigital@theaudienceagency.org*

#### Contents:

- Signing up  $-$  page 3
- $\bullet$  Logging in page 5
- $\bullet$  The Homepage page 6
- $\bullet$  Adding a new organisation page 8
- Adding a new venue page II
- Adding a new event page 17
- Adding a new opportunity page 23
- Reviewing and editing existing listings page 26

# **Signing up**

Head to the partner portal page on your relevant Destination website EG. <https://visitbirmingham.com/partner-portal>

You will have the option to sign in or to "create a new account".

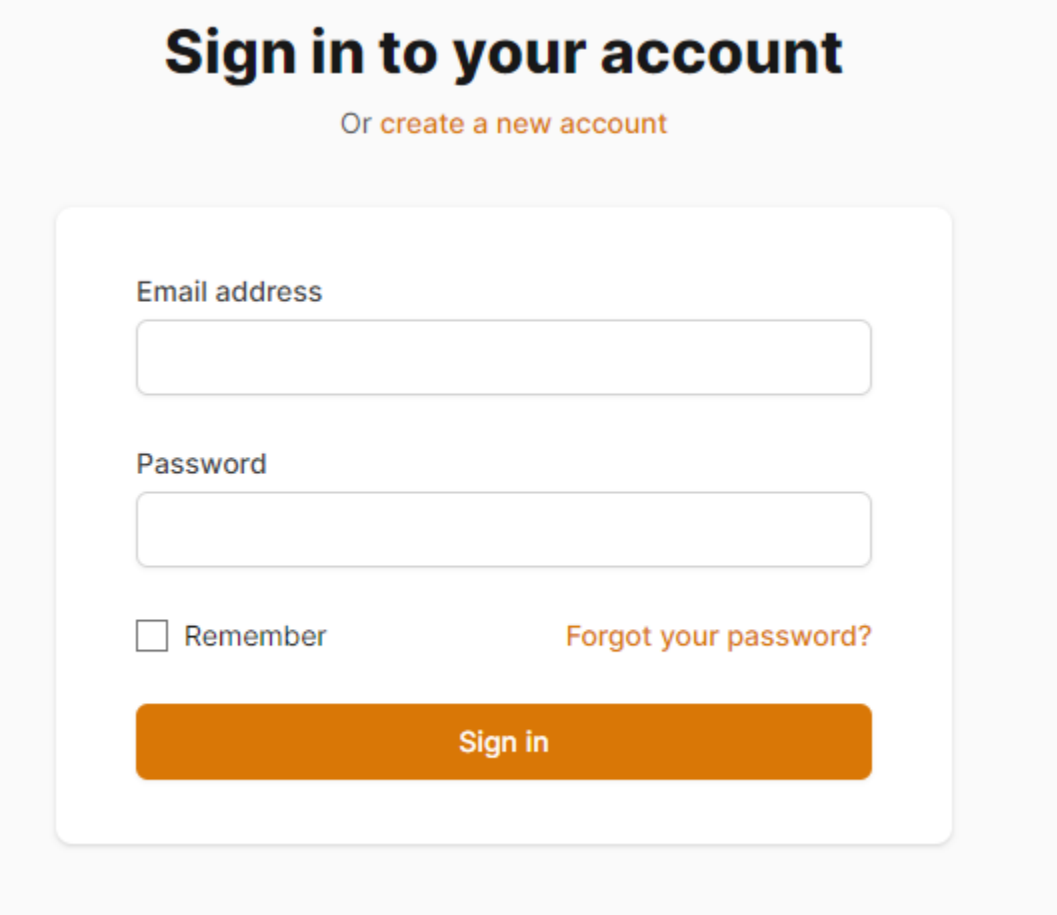

Click "create a new account". On the following page, you will need to complete the relevant fields before hitting the REGISTER button at the end. Some pointers –

- Name: This is your own name, in full. For example, 'Jane Smith'
- Password: This should be at least 6 characters in length. You'll need to re-enter this in the 'Confirm Password' field below
- Select Organisation: Begin typing the name of your organisation into this field. A dropdown list will appear – scroll down and select yours. If your organisation doesn't appear, there will be a prompt to add it later
- Job Title: This is your job title in your current role
- Email Notifications: Selecting yes will allow us to contact you with key updates and information about the platform

Once you have selected the box agreeing to our terms and conditions you should be able to click *Register*.

Check your email inbox for an email from CultureHosts, to confirm your registration. Once approved, you will be able to access the DVIN homepage.

# **Logging in**

Head to the partner portal page on your relevant Destination website EG. <https://visitbirmingham.com/partner-portal>

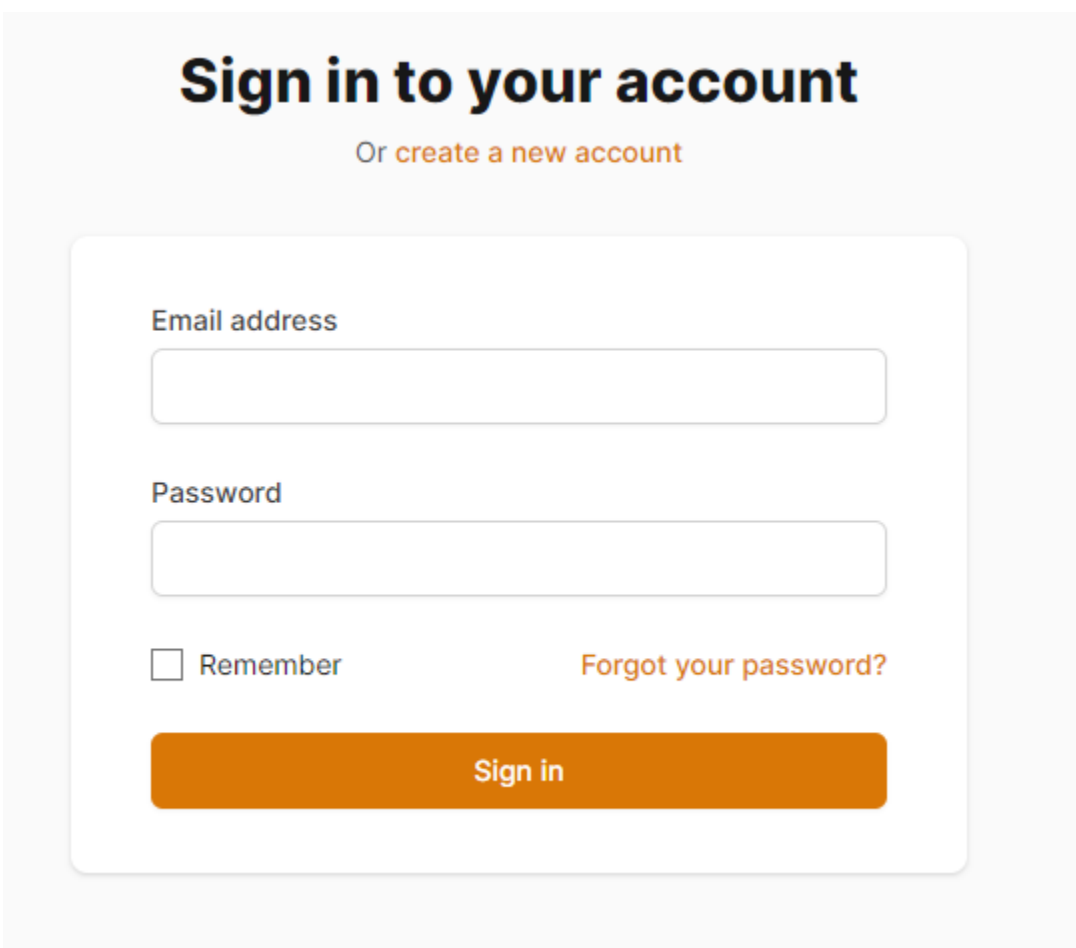

Fill in your email address and the password you set for the Digital Visitor Information Network, then click Sign In.

You can select 'Remember Me' if you would like the device you're working on to store and supply your credentials the next time you go to log in. You should only do this if you are the only person who has access to the device you're working on.

If you forget your password, select 'Forgot your password?'. On the next page, supply your email address, and you will receive a link to create a new password via email. If

you no longer have access to the email associated with your DVIN account, please contact *wmgcdigital@theaudienceagency.org*

#### **The Homepage**

The homepage is your main access dashboard. At the very top, on the right hand side, are three headings with arrows next to them to indicate a drop down menu. These are:

- Add Listing: Open the dropdown menu to see links for adding an event, venue, opportunity or organisation
- My Listings: Open the dropdown menu to see links for event, venue, opportunity or organisation listings
- An icon of a person: Open the dropdown menu to see links to your profile, where you can edit your account details, and an option to Log out.

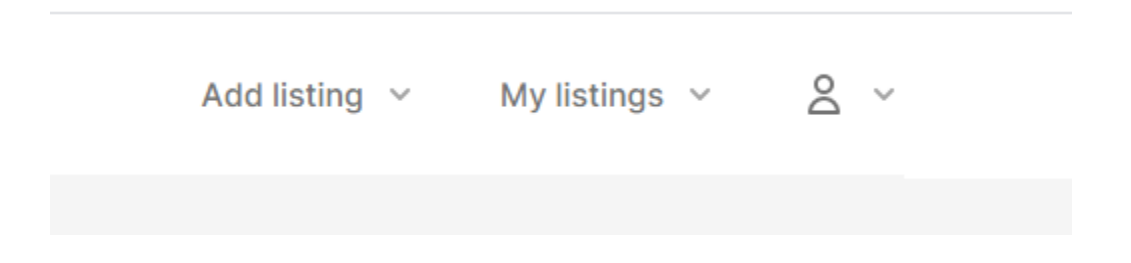

In the lead banner you'll see a summary of the number of events, organisations, venues and opportunities uploaded by you/your organisation. If you click on any of these, you will be taken through to the relevant listings page.

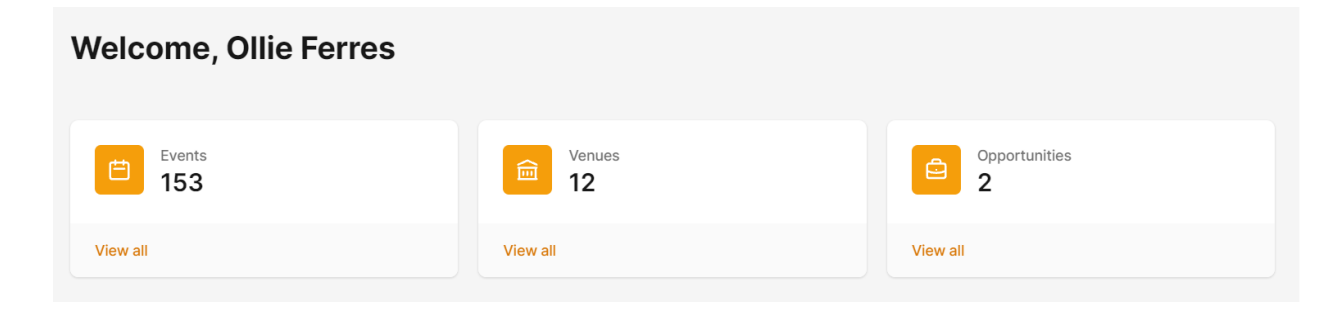

#### **Events**

The banner below this shows a few events uploaded by you/your organisation. You can click on any of these to be taken through to the listing. Select 'View all' at the top right of this banner to be taken through to the events search page.

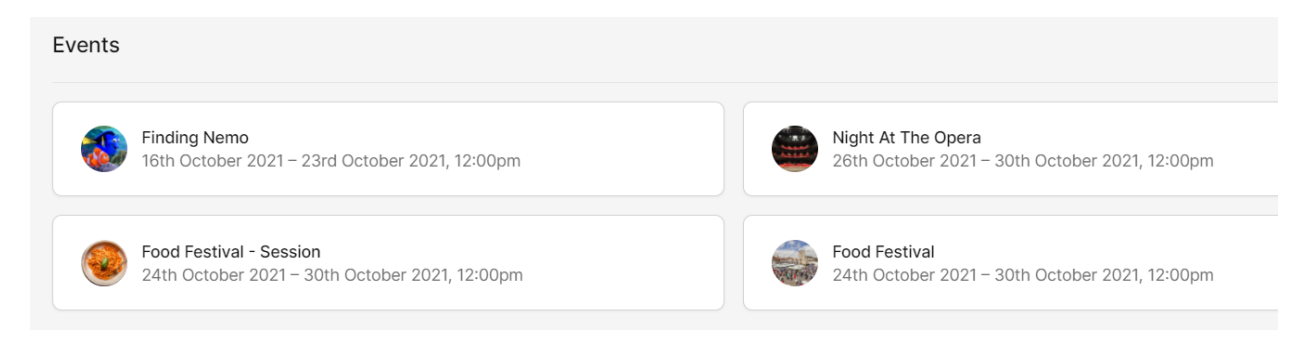

#### **Venues**

 $V_{\text{ODUOS}}$ 

The banner below this shows a few venues uploaded by you/your organisation. You can click on any of these to be taken through to the listing. Select 'View all' at the top right of this banner to be taken through to the venues search page.

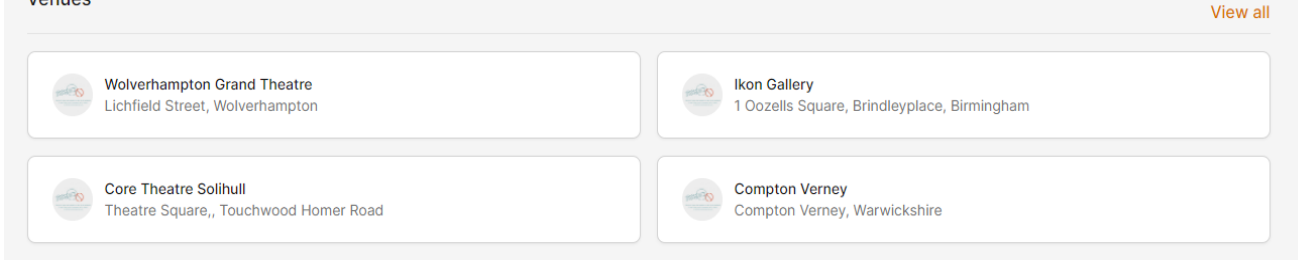

#### **Opportunities**

The banner below this shows a few opportunities uploaded by you/your organisation. You can click on any of these to be taken through to the listing. Select 'View all' at the top right of this banner to be taken through to the opportunities search page.

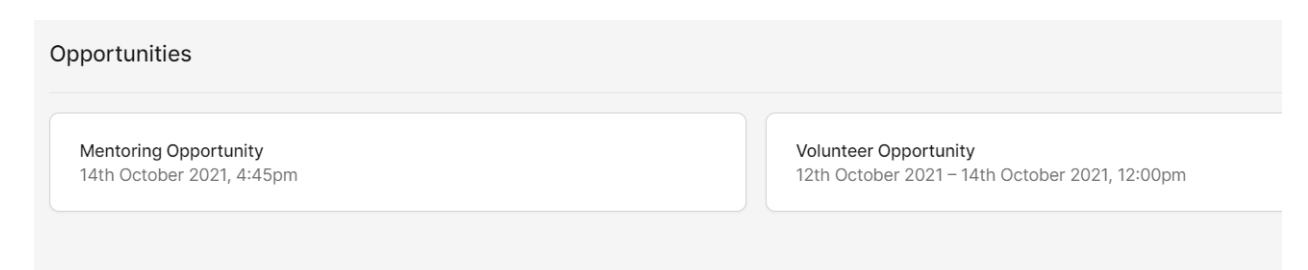

#### **Adding a new organisation**

**Creating your organisation in Culture Hosts is very important, especially for organisations who will not have a public venue listed on Culture Hosts. Add as much detail as you can so that websites who publish information from Culture Hosts can use your organisation information to help inform the public.**

When you register your account, you will need to select the organisation you belong to. If this organisation is not already an option, you will need to select the option to create your organisation later. Once you click register, you will be taken to the form to create your organisation.

# **Add an Organisation**

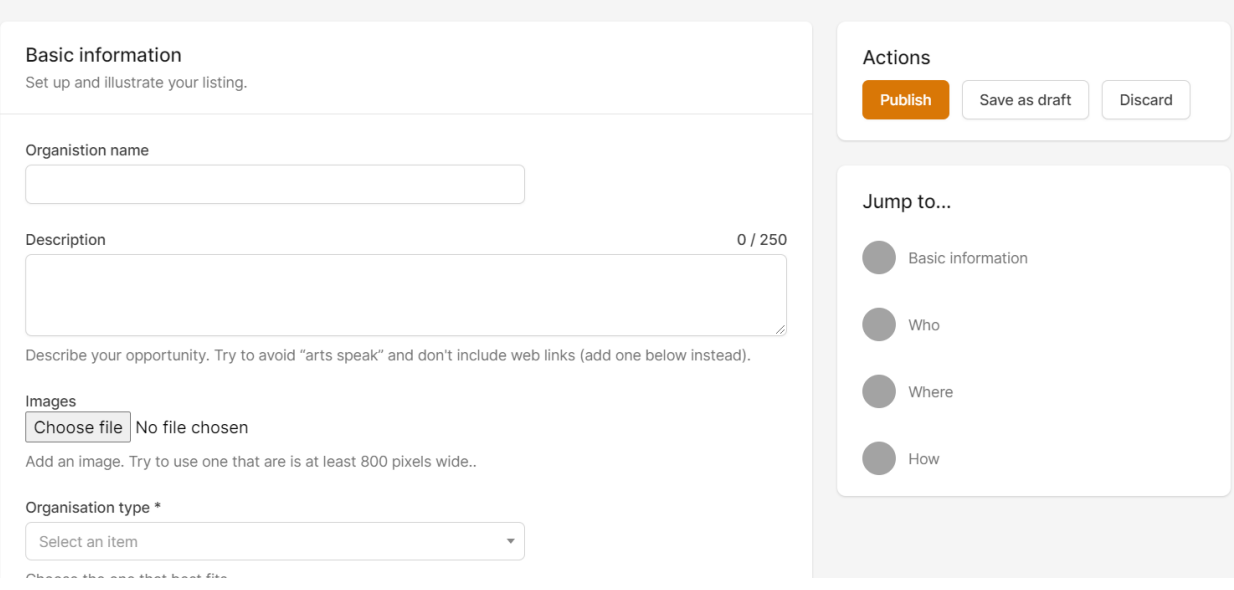

#### Basic Information

Some pointers –

● Organisation name: Supply the name of your organisation. If you are a part of an organisation which runs several venues, then please use the parent organisation details.

- Description: Supply a short description of the organisation, including all of the key information someone might need to know. Remember to keep it simple and to the point. The tone here should be factual and informative. Don't include links – you can add these below.
- Images: Select 'Add Image' and upload up to seven high-quality images of the organisation from your files. Ideally these should be in JPEG, GIF or PNG format, and at least 800 pixels wide. Always use colour images, they should always be photography and never contain any logos or text. You will be prompted to supply a description for people who can't see the image, and to supply a credit if applicable – always credit the photographer or the rights holder of the image. Select the box to indicate you have permission to use the image to confirm that you are allowed to use this image. Finally, click save. Once uploaded, the image name will appear above; this will be the same as the file name. Where possible, the file name should make it clear what the image is of, and include any relevant credits. You can remove an image by clicking the cross next to its name
- Organisation type: Click on the drop down menu and select the category that best describes the organisation from the list.

#### Who ...runs this organisation?

You'll need to fill in the fields with the company's information. If a field doesn't apply, or you don't have the information to hand, leave it blank.

#### Where ...is it based?

Supply the official address of the company.

# How ...do you contact the organisation?

Some pointers –

- Email address: Where possible, this should be the general enquiries email address for the company
- Telephone number: Again, this should be for general enquiries
- Website: This should be the homepage of the company's website. Please copy and paste the URL including https://

● Twitter / Instagram / Facebook: When adding social media accounts, paste in the full URL to the individual pages, not just account names or handles. So ['https://www.facebook.com/creativetourist](https://www.facebook.com/creativetourist)' and not '@creativetourist'

Once all of the fields are complete, you can select from the three buttons at the bottom of the page:

- Publish: This will publish the organisation listing, making it public to other DVIN API users. The next page will be the published listing. You can now find the organisation by using the DVIN filter tool
- Save as draft: This will save the listing and any information you've supplied up to that point. The listing won't yet be public. You can continue to edit, but will need to click 'Save as draft' again after entering any new information. If you quit the 'Add an Organisation' page, you can find your drafts by clicking on 'My listings' at the top right hand side of the page, and then selecting 'Organisation listings' from the dropdown menu. On the next page, any listings not yet published will be labelled as a draft
- Discard: Only select this button if you want to permanently delete the listing draft

#### **Adding a new venue**

**Culture Hosts can store almost any type of venue. From traditional places like concert halls, theatres, hotels, bars and restaurants, to public spaces like parks and woodlands.**

**Before going on to add events (in the next section), it's good practice to upload a venue or check that the relevant venue listing for your event already exists. This is because events need to be assigned to an existing venue listing.**

On the DVIN homepage, look for a tab in the top right hand corner that says 'Add Listing'. If you click on this, a drop down menu will appear. Select 'Add Venue'.

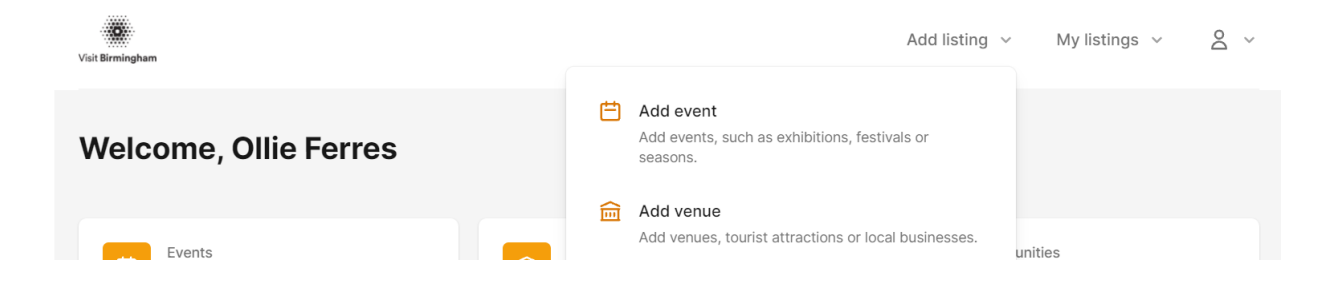

On the following page, you'll need to complete the following fields before selecting 'Publish', 'Save as draft' or 'Discard' at the bottom:

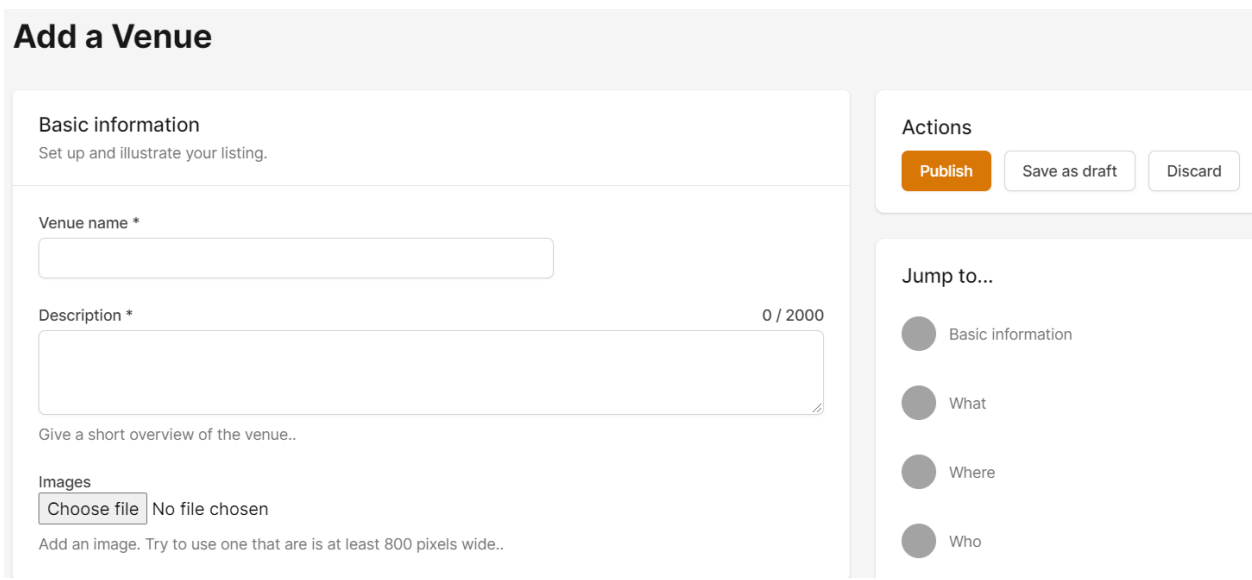

#### Basic information

#### Some pointers:

- Venue name: This should be the official, public name of the venue
- Description: Supply a short description of the venue, including all of the key information someone might need to know. Remember to keep it simple and to the point. The tone here should be factual and informative. Don't include links – you can add these below
- Images: Select 'Add Image' and upload up to seven high-quality images of the venue from your files. Ideally these should be in JPEG, GIF or PNG format, and at least 800 pixels wide. Always use colour images, they should always be photography and never contain any logos or text. You will be prompted to supply a description for people who can't see the image, and to supply a credit if applicable – always credit the photographer or the rights holder of the image. Select the box to indicate you have permission to use the image to confirm that you are allowed to use this photograph. Finally, click save. Once uploaded, the image name will appear above; this will be the same as the file name. Where possible, the file name should make it clear what the image is of, and include any relevant credits. You can remove an image by clicking the cross next to its name

# What ...kind of venue is this?

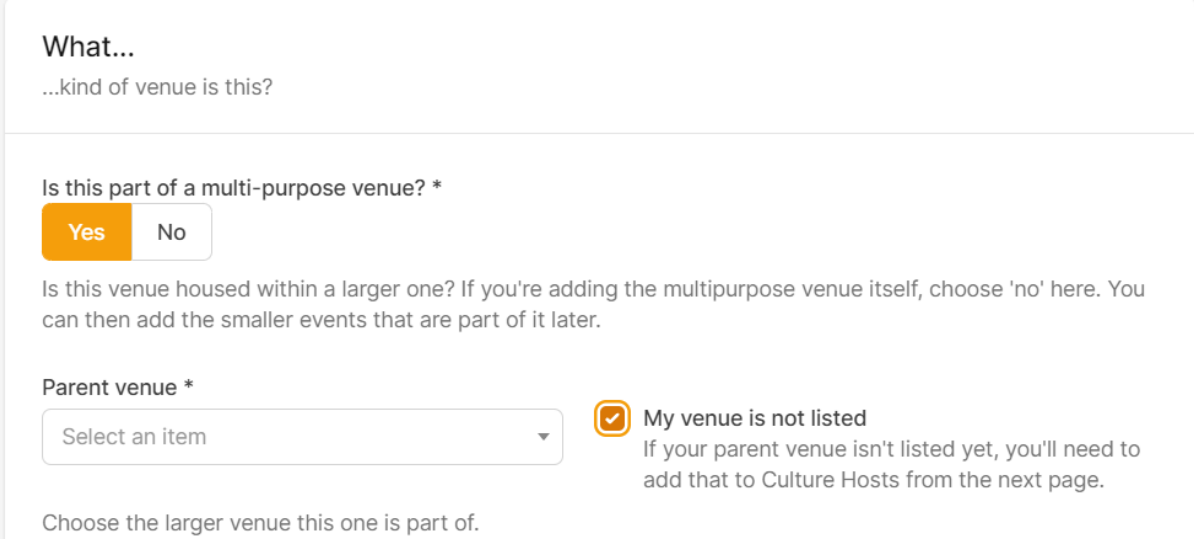

In this section you will be asked whether this is part of a multi-purpose venue. You can choose either:

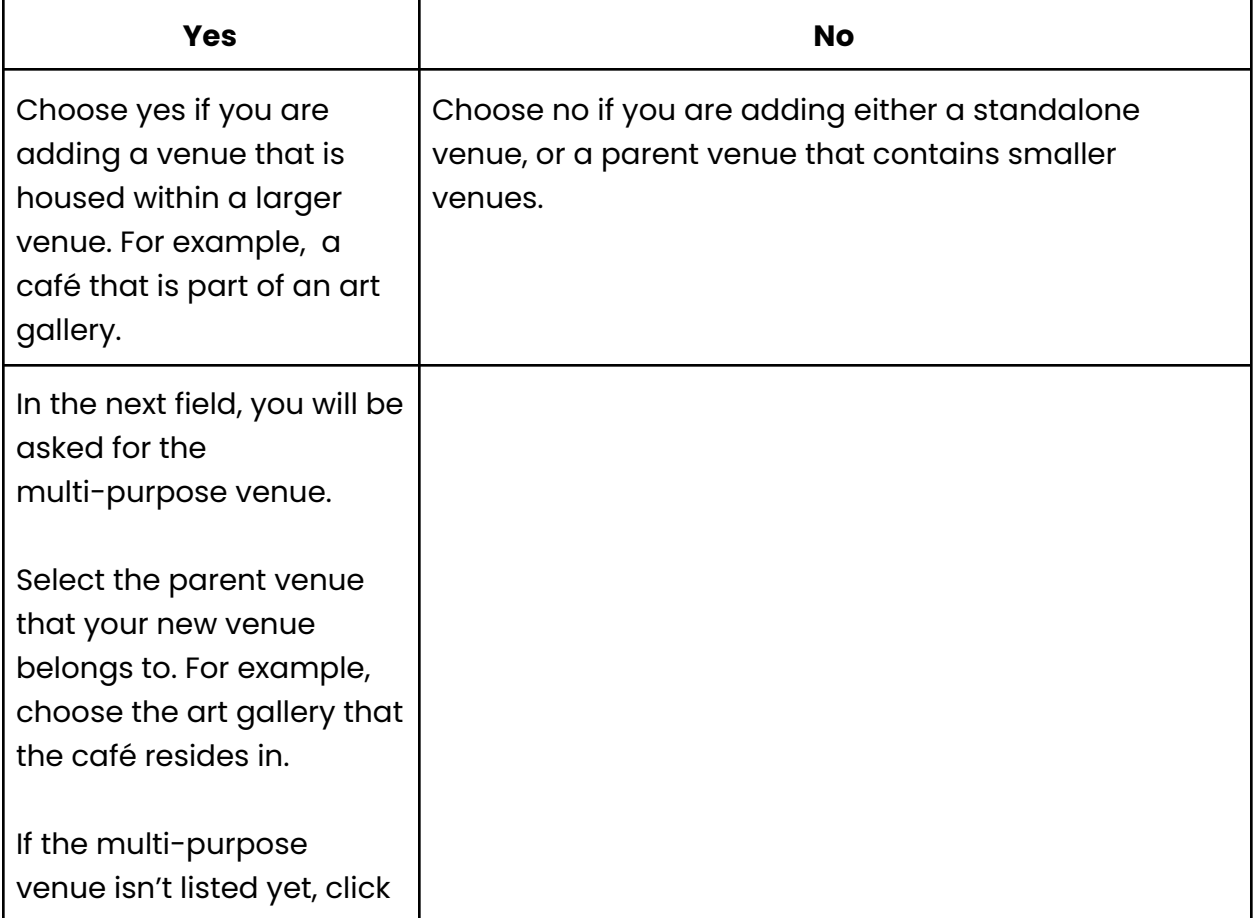

![](_page_13_Picture_396.jpeg)

Please select a primary place type by clicking on the drop down box. The primary place type should be the term that best describes the venue itself.

Other place types:

Select more place types if they also apply to the venue.

Themes: Select the most appropriate from the drop down menu

#### Where ... is it?

Fill in the venue's official address. Beneath this you can add information about how to get to the venue by car, train, or by other routes including buses, cycling and walking.

#### Who ...is it for?

Is the venue free to enter? Select either:

- Yes: People do not pay to enter this venue.
- No: People must pay to enter this venue. Enter the minimum entry fee in the box below

#### Family friendly

- Yes: This venue is suitable for families with children
- No: This venue is not suitable for families with children

Audiences:

Choose the audience or audiences that the venue is most suitable for. Keep these to a minimum where possible.

# Accessibility:

Select all options that are relevant to the venue from the drop down menu.

Other facilities:

Select all options that are relevant to the venue from the drop down menu.

#### When ...is it open?

Is the venue open to the public? Select either:

- Yes: The public are welcome to visit this venue
- No: This venue is closed to the public

Enter the venue's opening hours in the fields below. Some pointers –

- On each of the days listed, you can tick a box to indicate that the venue is open 24 hours, or another box to indicate that it is closed all day
- Set the opening and closing hours by clicking on the drop down boxes
- The venue might open and close more than once in a day. For example, a restaurant that opens for lunch from 11.00 to 14.00 and then again for dinner from 17.00 to 23.00. If this is the case, click 'Add more times' and additional fields will appear

#### How ... do you contact the venue?

Enter the venue's contact details in the fields below. Some pointers:

- Email address: Where possible, this should be the general enquiries email address for the venue
- Telephone number: Again, this should be for general enquiries
- Website: This should be the homepage of the venue's website. Please copy and paste the URL, including https://
- Facebook  $/$  Twitter  $/$  Instagram: When adding the venue's social media accounts, paste in the full URL for the individual pages, not just the account

names or handle. So '[https://www.facebook.com/creativetourist'](https://www.facebook.com/creativetourist) and not '@creativetourist'

Once all of the fields are complete, you can select from the three buttons at the bottom of the page:

- Publish: This will publish the venue listing, making it public to other DVIN users. The next page will be the published listing. You can now find the venue by using the My Listings filter tool
- Save as draft: This will save the venue listing and any information you've supplied up to that point. The listing won't yet be public. You can continue to edit, but will need to click 'Save as draft' again after entering any new information. If you quit the 'Add a Venue' page, you can find your drafts by clicking on 'My listings' at the top right hand side of the page, and then selecting 'Venue listings' from the dropdown menu. On the next page, any listings not yet published will be labelled as a draft
- Discard: Only select this button if you want to permanently delete the listing draft

#### **Adding a new event**

**The Culture Hosts event upload form is designed to gather the essential information needed to power event listings. Culture Hosts can store any type of event – from major multi-venue festivals, to day-to-day classes as well as all manner of tours, experiences and online events.**

On the DVIN homepage, look for a tab in the top right hand corner that says 'Add Listing'. If you click on this, a drop down menu will appear. Select 'Add Event'.

![](_page_16_Picture_3.jpeg)

On the following page, you'll need to complete the following fields before selecting 'Publish', 'Save as draft' or 'Discard' at the bottom:

![](_page_16_Picture_251.jpeg)

#### Basic information

Some pointers –

- Event name: This should be the official, public name of the event
- Description: Supply a short description of the event, including all of the key information someone might need to know. Remember to keep it simple and to the point. The tone here should be factual and informative. Don't include links – you can add these below
- Additional information: Here you can expand a little more and fill in any extra details that aren't critical to the main description
- Images: Select 'Add Image' and upload up to seven high-quality images of the event from your files. Ideally these should be in JPEG, GIF or PNG format, and at least 800 pixels wide. Always use colour images, they should always be photography and never contain any logos or text. You will be prompted to supply a description for people who can't see the image, and to supply a credit if applicable – always credit the photographer or the rights holder of the image. Select the box to indicate you have permission to use the image to confirm that you are allowed to use this image. Finally, click save. Once uploaded, the image name will appear above; this will be the same as the file name. Where possible, the file name should make it clear what the image is of, and include any relevant credits. You can remove an image by clicking the cross next to its name.

# What ...kind of event?

![](_page_18_Picture_279.jpeg)

In this section, you will be asked: 'Is this a collection of smaller events?' You can choose either:

![](_page_18_Picture_280.jpeg)

![](_page_19_Picture_422.jpeg)

Category:

Please select a primary and secondary category for the event by clicking on the drop down boxes. The primary category should be the term that best describes the event itself. The secondary category can be another term that might also apply to the event.

For example, the primary category for a film screening followed by a Q&A would be 'cinema'. The secondary category would be 'talk'.

Theme: Select the most appropriate from the drop down menu.

Credits: Type into the text fields to add credits for relevant performers

# Where ...is it held?

Choose between –

- Online event: This means that the only way to attend the event is online
- Physical venue only: This means that the only way to attend the event is at a venue. There will be no online version

● Both: The means that the event will take place both in a physical venue AND online

Unless the event is online only, select a 'Main venue' from the dropdown box below. If the venue isn't yet listed, click the 'Add new venue button to create a listing for it. You will be able to create this venue on the next page.

#### How ...do people attend?

Is the event bookable?

- Yes: Tickets to the event can be booked in advance
- No: Tickets cannot be booked in advance

Is the event free to attend?

- Yes: Visitors can attend without paying
- No: Visitors must pay to attend

#### Price range:

Set the minimum and maximum ticket price for the event. If tickets are all priced the same, put the same figure in each field.

Event page web link:

Copy and paste the official website for the event. This should be where people can book tickets or find out more.

#### Who ...is it for?

Family friendly:

- Yes: This event is suitable for families with children
- No: This event is not suitable for families with children

Audiences:

Choose the audience or audiences that the event is most suitable for. Keep these to a minimum where possible.

# Age range:

Supply the minimum and maximum ages the event is aimed at or suitable for.

# Accessibility:

Select all options that are relevant to the event from the drop down menu.

#### When ...does it happen?

Select the date and time of the event from the main menu.

- If the event is an umbrella event, you will be asked to input the overall start and finish date, for example: the first and last days of a festival.
- If the event is a standalone event, or if it comes under the umbrella of a major event, you will be prompted to input all of the dates and times that the event occurs on. For example, if the event is a recurring screening, you can select each day and time that the film will be shown. There is a button to add additional dates, or to add a recurring date if applicable

Once all of the fields are complete, you can select from the three buttons at the bottom of the page:

- Publish: This will publish the event listing, making it public to other DVIN users. The next page will be the published listing. You can now find the event by using the DVIN filter tool
- Save as draft: This will save the listing and any information you've supplied up to that point. The listing won't yet be public. You can continue to edit, but will need to click 'Save as draft' again after entering any new information. If you quit the 'Add an Event' page, you can find your drafts by clicking on 'My listings' at the top right hand side of the page, and then selecting 'Event listings' from the dropdown menu. On the next page, any listings not yet published will be labelled as a draft
- Discard: Only select this button if you want to permanently delete the draft of the listing

#### **Adding a new opportunity**

# **Culture Hosts also stores opportunities — from volunteering and work experience to paid positions.**

On the DIVN homepage, look for a tab in the top right hand corner that says 'Add Listing'. If you click on this, a drop down menu will appear. Select 'Add Opportunity'.

![](_page_22_Picture_3.jpeg)

On the following page, you'll need to complete the following fields before selecting 'Publish', 'Save as draft' or 'Discard' at the bottom:

![](_page_22_Picture_191.jpeg)

#### Basic information

Some pointers:

- Title: This should briefly describe the available opportunity. For example 'Music Project with Reform Radio', or 'Podcasting course'
- Description: Supply a short description of the opportunity, including all of the key information someone might need to know. Remember to keep it simple and to the point. The tone here should be factual and informative. Don't include links – you can add these below
- Opportunity type: Click on the drop down menu and select the type that best describes the opportunity from the list
- Industry: Click on the drop down menu and select the industry that best applies to the opportunity from the list
- Categories: Click on the drop down menu and select the category that best describes the opportunity from the list
- Availability: Select the time and date from when the opportunity begins, or is open to applications, and the time and date that it ends or closes

# About the opportunity

# Location:

Click on the drop down menu and select the location that the opportunity will take place at. If the opportunity is based at more than one venue, choose the one that most applies. If the venue isn't yet listed, click the 'Add new venue' button to create a listing for it. You can then come back to finish the listing for the opportunity you are adding.

# Working hours:

List the working hours for the duration of the opportunity. Use the 24-hour clock to list hours, separated by a hyphen. For example, '9.00-17.00 Monday to Wednesday, 10.00-18.00 Thursday and Friday'.

#### Responsibilities:

Outline the responsibilities that the opportunity will involve.

Paid opportunity:

- Yes: The person taking part in the opportunity will be compensated for their time, not including expenses
- No: The person taking part in the opportunity will not be compensated for their time, aside from expenses

#### Expected payment:

Indicate the salary or compensation for this opportunity.

# Website:

Copy and paste a link to the website for this opportunity. This should be where people can find out more or apply.

# About the applicant. Who should apply?

Supply a short description of the experience, skills and qualifications required in the relevant fields.

Once all of the fields are complete, you can select from the three buttons at the bottom of the page:

- Publish: This will publish the opportunity listing, making it public to other DVIN users. The next page will be the published listing. You can now find the opportunity by using the DVIN filter tool
- Save as draft: This will save the listing and any information you've supplied up to that point. The listing won't yet be public. You can continue to edit, but will need to click 'Save as draft' again after entering any new information. If you quit the 'Add an Opportunity' page, you can find your drafts by clicking on 'My listings' at the top right hand side of the page, and then selecting 'Event listings' from the dropdown menu. On the next page, any listings not yet published will be labelled as a draft
- Discard: Only select this button if you want to permanently delete the draft of the listing

# **Reviewing and editing existing listings**

To review or edit an existing listing, click on 'My listings' at the top right hand side of the page, and then select the relevant listings type EG 'Event listings' from the dropdown menu.

![](_page_25_Picture_2.jpeg)

The option to 'Show Filters' and 'Hide Filters' will appear towards the top of the following page.

![](_page_25_Picture_177.jpeg)

Fill in which fields you require to narrow down your search:

- Destinations: Click on the dropdown menu and select any that apply, starting with the main or most relevant destination
- Categories: Click on the dropdown menu and select any that apply, starting with the main or most relevant category
- Date & time: Click on the dropdown menu and select the date and time of the event you're searching for. You can leave these fields blank if not relevant, or if you don't know when the listing you're looking for takes place
- Search bar: Supply any keywords that might appear in the listing title

You can remove the information you've supplied and start again by clicking 'Clear all filters'.

Once you have filled in all of the fields and selected 'Search', the results will appear below the 'Filter Events' panel. Click on the 'Sort by' dropdown menu to further organise the results. There may be several pages of results: you can scroll through them by clicking on the arrows at the bottom right hand side of the page, or by clicking on the page numbers.

When you see the listing you are looking for, you can select the following buttons:

- View: This will take you to the listing page itself
- Edit: This will allow you to edit the listing. Edit will not appear on listings that you haven't created
- Delete: Only select this button if you want to permanently delete the listing. Delete will not appear on listings that you haven't created